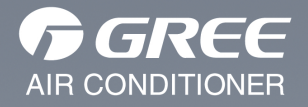

# **BRUKSANVISNING**

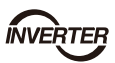

**Installations- och bruksanvisning för Gree Smart app**

**Distributör:**

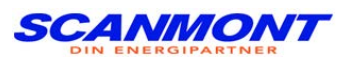

Tillfällavägen 15 433 63 Sävedalen www.scanmont.se

Tack för valet av detta luftkonditioneringsaggregat. Läs bruksanvisningen och spara det för blivande bruk. ScanMont AB äger rättigheterna till den här bruksanvisning och det är förbjudet att kopiera, publicera eller använda den utan tillstånd.

# Innehållsförteckning

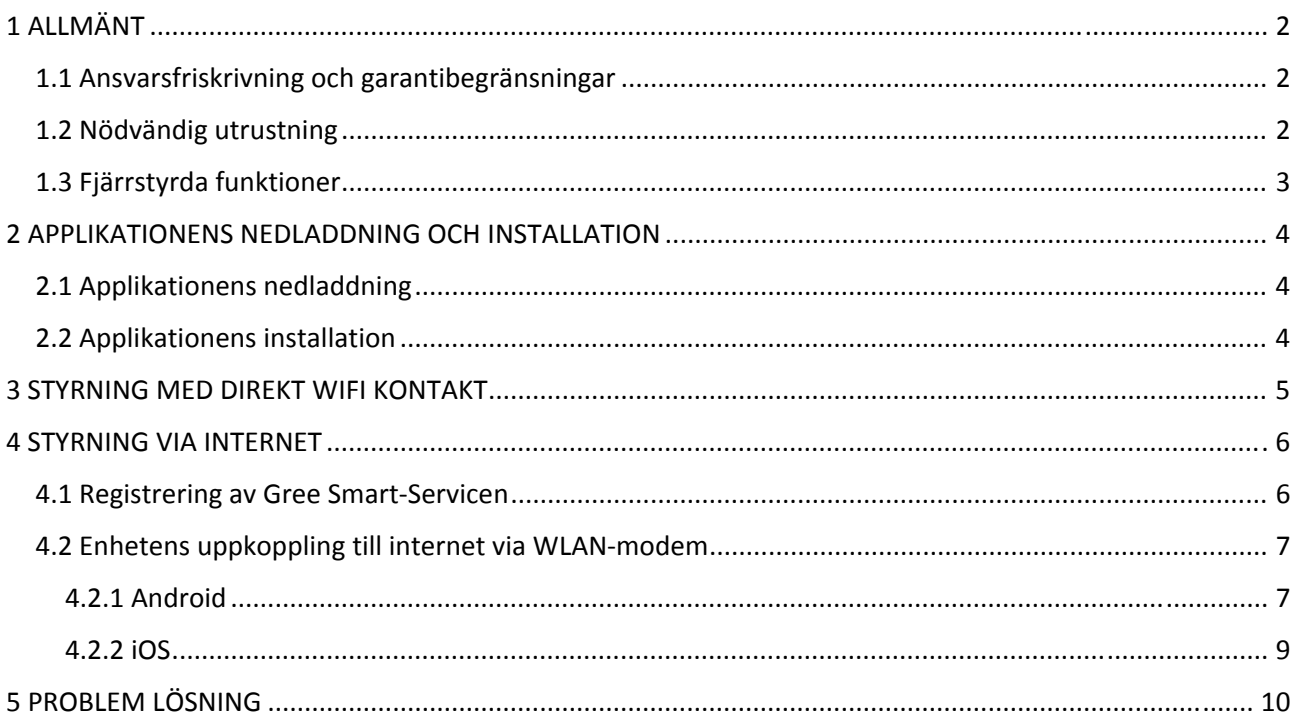

# 1 ALLMÄNT

### 1.1 Ansvarsfriskrivning och garantibegränsningar

Uppdatering av Gree enhetens programvara (firmware/hardware update) är förbjuden, enhetens garanti upphör att gälla i detta fall. Om enheten skadas eller dess funktioner ändras på grund av uppdatering av programvaran (firmware/hardware update) så är inte Scanmont AB ersättnings skyldig.

OBS! Uppdaterings förbudet gäller ej på Android‐ eller iOS‐smartenheter installerade Gree Smart – applikationen.

### 1.2 Nödvändig utrustning

Luftvärmepumpen är utrustad med inbyggd WiFi, vilket möjlig gör fjärrstyrning av luftvärmepumpen när Gree Smart applikationen är installerad på en smartenhet. Applikationen är tillgänglig till smartenheter som är utrustade med Android‐ eller iOS (iPhone/iPad) operativsystem. Applikationen är ej tillgänglig för Windows Phone.

Följande utrustning behövs för ibruktagande av WiFi funktionen:

- 1) Gree luftvärmepump med inbyggd WiFi
- 2) Smartenhet med Android- eller iOS-operativsystem, så som en mobiltelefon eller surfplatta.
- 3) I närheten av Gree enheten installerad WiFi/WLAN modem eller router med tillgång till internet.

Om enheten styrs endast med direkt WiFi mellan en smartenhet och Gree enheten, då behövs inget modem eller router. Enheten kan styras på detta sätt på ungefär 10‐100 meters avstånd.

### 1.3 Fjärrstyrda funktioner

Med hjälp av Gree Smart applikationen kan följande funktioner styras:

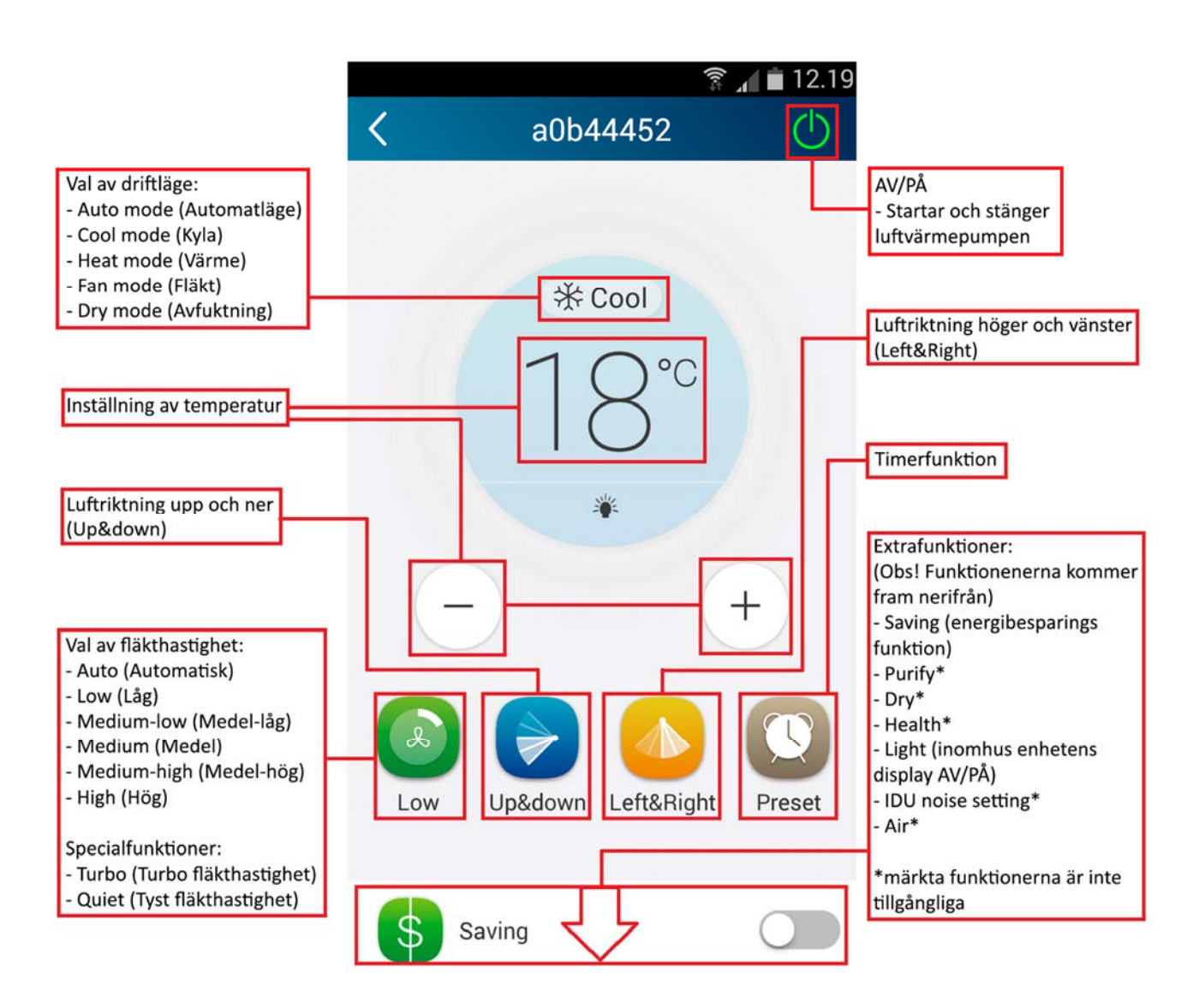

#### **Obs!**

- ‐ 8°C funktionen kan inte aktiveras med Gree Smart applikationen.
- ‐ Mera information om de olika funktionerna hittas i luftvärmepumpens användar‐ och installationsmanual.
- ‐ I‐Feel funktionen (temperaturmätning i fjärrkontrollen) kan inte aktiveras via applikationen

### 2 APPLIKATIONENS NEDLADDNING OCH INSTALLATION

#### 2.1 Applikationens nedladdning

Ladda ner och installera Gree Smart‐applikationen till smartenheten (Android : Google Play, iOS: App Store) När Gree Smart ‐applikationen är installerad uppenbarar sig programikonen i smartenhetens applikationslista:

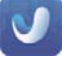

Applikationen startas genom att trycka på bilden.

#### 2.2 Applikationens installation

Säkerställ att din smartenhet är kopplad till internet antingen via mobilnätverket (3G/4G) eller via din router (WiFi).

Starta sedan Gree Smart –applikationen genom att trycka på bilden. Svep rutan från höger till vänster tills du kommer till sista sidan. Tryck på sista sidan upp till höger på texten "Click to enter >>". Efter det uppenbarar sig en meny där du kan välja vilken server som förmedlar meddelandena mellan din smartenhet och luftvärmepumpen. Välj Europa (*Europe*) servern och bekräfta med OK. Grundinställningarna är nu gjorda och applikationens startsida öppnas.

(Grundinställningarna definieras endast den första gången applikationen startas. Efter detta så startar applikationen alltid med startsidan.)

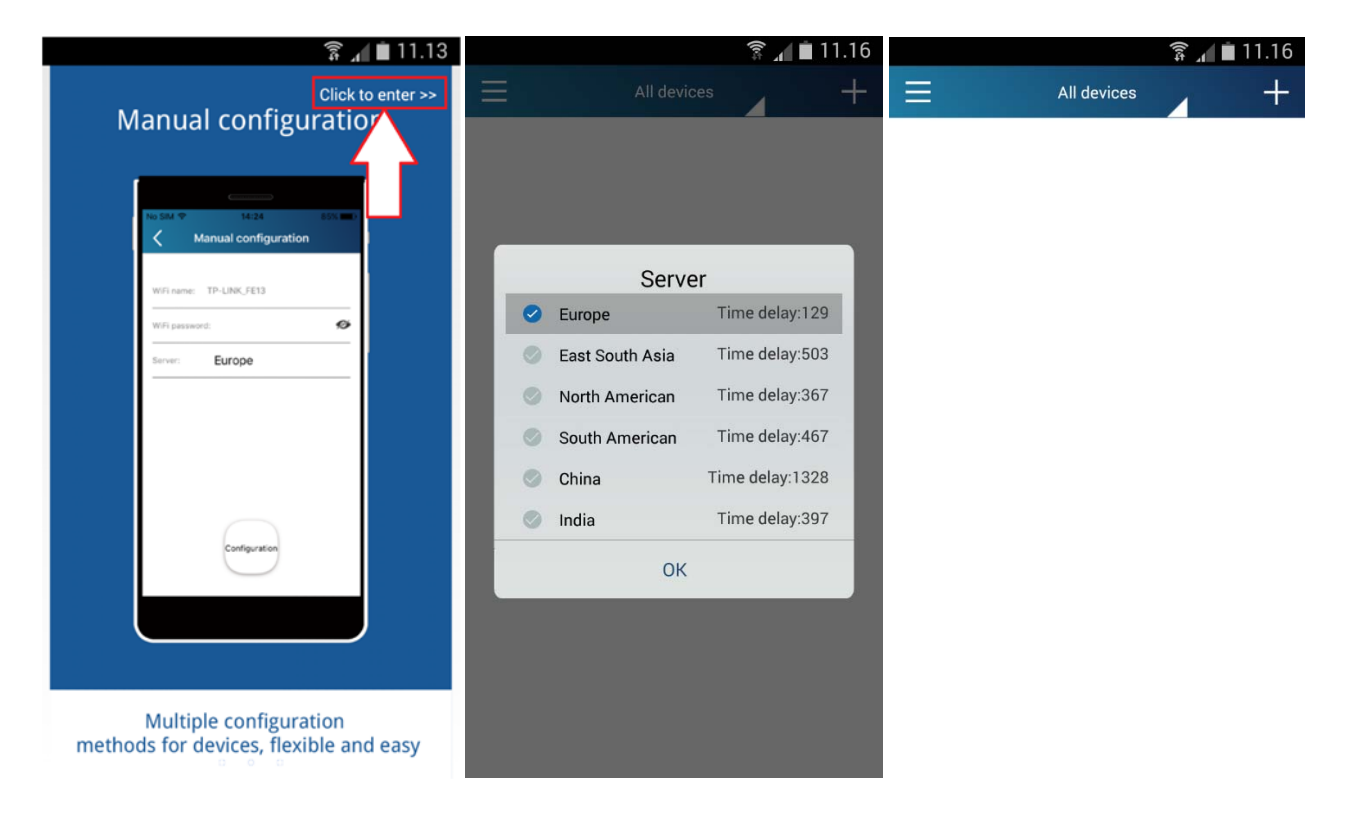

## 3 STYRNING MED DIREKT WIFI KONTAKT

**Obs!** Baserar sig på direkt WiFi kontakt mellan Gree luftvärmepumpen och smartenheten, vars räckvidd är beroende på yttrefaktorer och varierar normalt mellan 10‐100 meter.

Aktivera luftvärmepumpens WiFi funktion enligt anvisningen i inomhus enhetens manual (varierar enligt modell). I fjärrkontrollens display visas texten "WiFi" när funktionen är aktiverad.

Aktivera till följande smartenhetens WiFi och ta kontakt med Gree luftvärmepumpens WiFi‐nätverk, vars namn (SSID) är de åtta (8) sista tecknen av enhetens unika MAC‐adress. Nätverkets lösenord är 12345678.

Öppna Gree Smart applikationen genom att trycka dess ikon i smartenhetens applikationslista.

Gree luftvärmepumpen (MAC‐adressens slutdel) syns nu i applikationen. Ni kan nu styra enheten genom att trycka på enhetens namn.

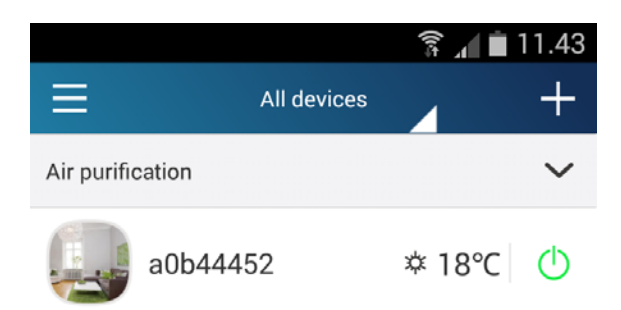

### 4 STYRNING VIA INTERNET

#### 4.1 Registrering av Gree Smart‐Servicen

Koppla smartenheten till internet via mobilnätverket (3G/4G) eller ditt WLAN‐modem (WiFi). För registreringen behövs en internet uppkoppling, det går inte att utföra registreringen om smartenheten är direkt kopplad till Gree luftvärmepumpen via WiFi.

Starta Gree Smart-applikationen och tryck i startrutan uppe till vänster på ikonen " $\equiv$ ".

Tryck "Login" uppe på menyn som öppnar sig på sidan. Tryck till följande i login‐rutans nedre hörn på "Register username" (registrering av användarnamn).

Fyll i följande information:

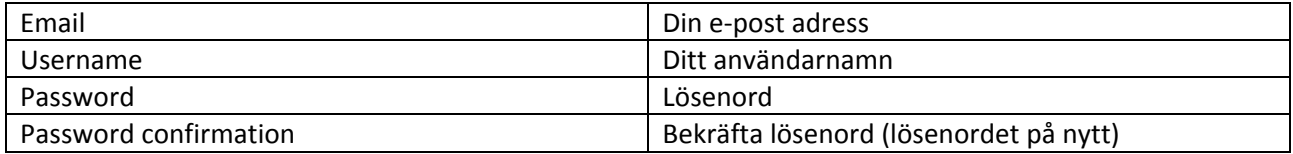

Tryck därefter "Register" (registrera). Ni är nu registrerad och inskriven på Gree Smart servicen.

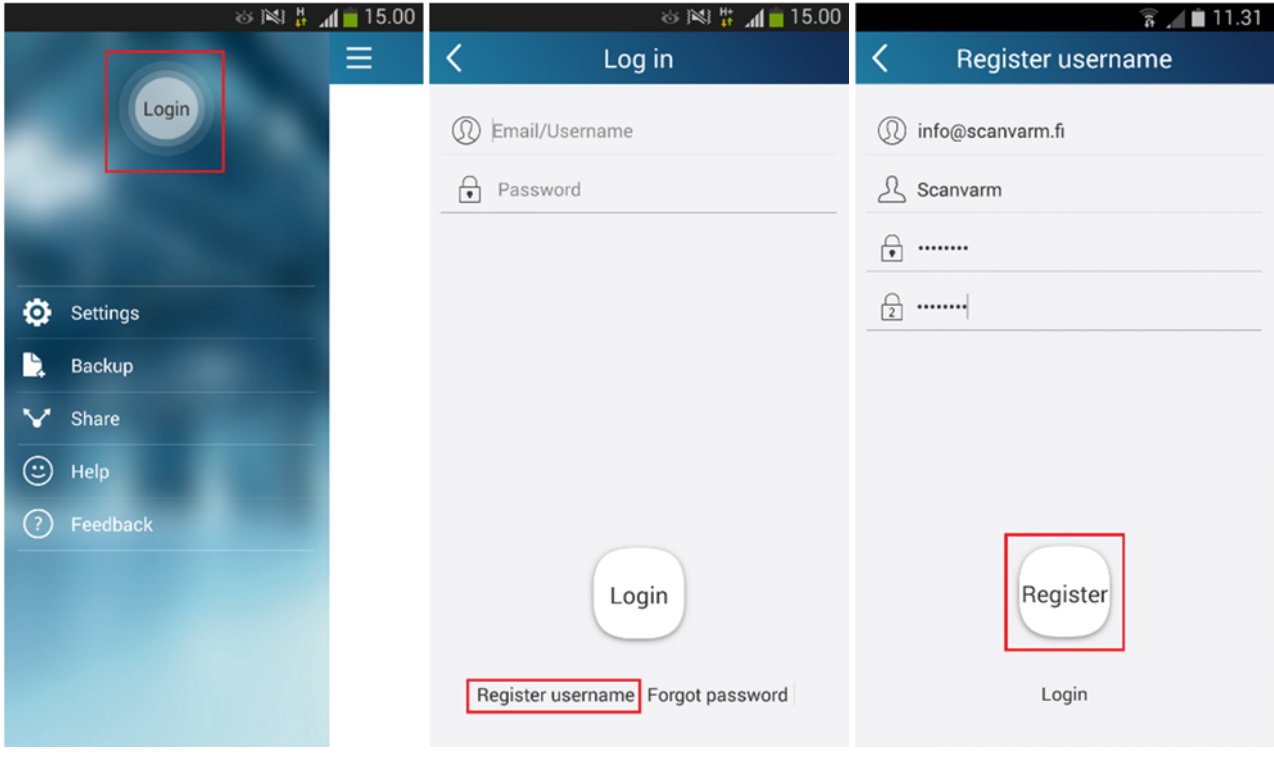

#### 4.2 Enhetens uppkoppling till internet via WLAN‐modem

#### **Obs!** För styrning av enheten via internet behövs ett Gree Smart ‐konto (se punkt 4.1).

Öppna direkt kontakt till Gree luftvärmepumpens WiFi‐nätverk (se punkt 3).

Öppna Gree Smart applikationen och gå till startsidan, det står nu "Device" (enhet) uppe i rutan. Tryck på

 $\frac{1}{n}$  -ikonen uppe till höger och välj från menyn "Add device" (lägg till enhet). Tryck till följande i rutans nedre kant på "Manual configuration" (manuell konfiguration).

Obs! Följande skeden skiljer sig mellan Android- och iOS-applikationen. Om ni har en iOS-enhet **(iPhone/iPad), hoppa över följande stycke och flytta er till "4.2.2 iOS".** 

#### 4.2.1 Android

Applikationen uppmanar till följande att nollställa luftvärmepumpens WiFi‐inställningar. Nollställ enheten enligt anvisningarna i inomhus enhetens manual (varierar enligt modell). Flytta er till följande skede genom att trycka på "Next" i applikationen.

Välj luftvärmepumpens WiFi‐nätverk från listan, namnet (SSID) är enhetens åtta (8) sista tecken av MAC‐ adressen. Mata in nätverkets lösenord 12345678 och tryck "Next".

Välj till följande ditt WLAN‐modems WiFi‐nätverksnamn (SSID). Mata in lösenordet och tryck "Next".

Luftvärmepumpen är nu kopplad till internet via ditt WLAN‐modem. Ni kan nu styra enheten genom att trycka på enhetens namn på startsidan i applikationen.

**OBS!** När luftvärmepumpen är kopplad till internet via modemet kan man inte längre styra den med direkt WiFi (enligt punkt 3).

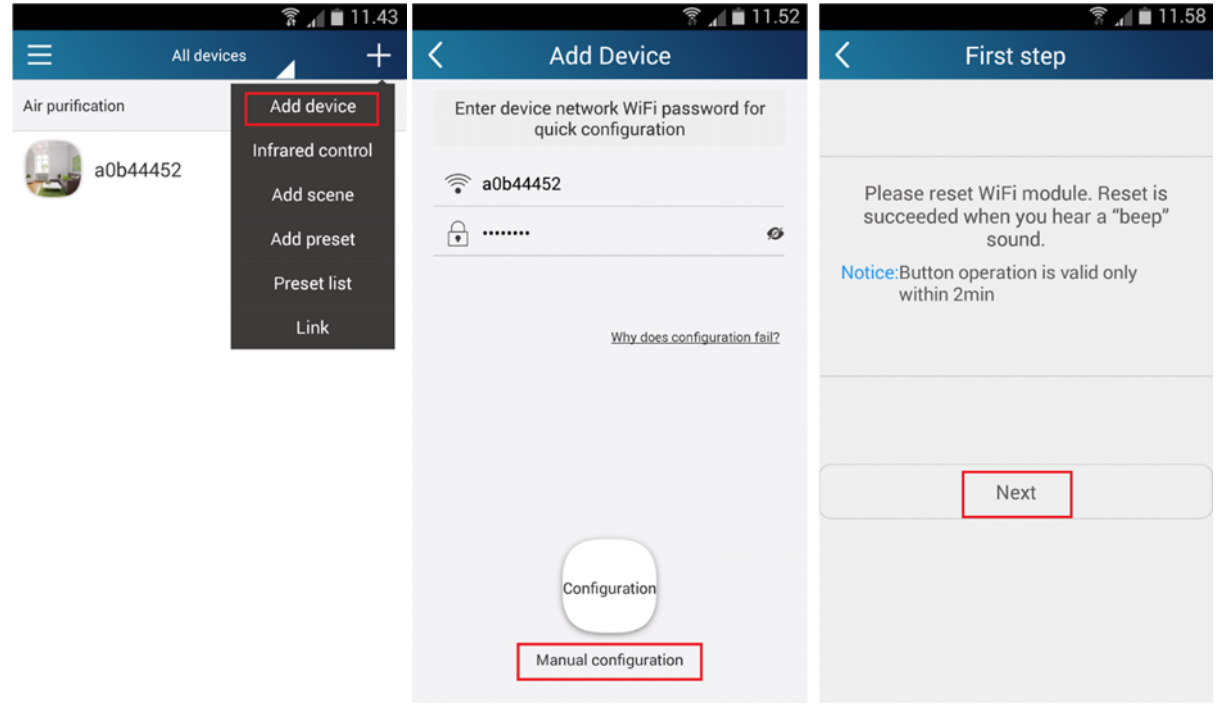

(Bildserien fortsätter på följande sida)

#### $\frac{2}{3}$   $\frac{1}{4}$  12.04  $\widehat{R}$   $\widehat{A}$  12.03  $\widehat{\widehat{\pi}}$   $\widehat{\pi}$  12.00  $\overline{\left\langle \right\rangle }$ Second step Third step  $\equiv$ All devices  $+$  $\overline{\left( \right. }%$  $\checkmark$ Air purification Please choose the expected Device WiFi Please choose your home WiFi router network  $\frac{1}{2}$  a0b44452 **\*18℃ 0**  $\bullet$  a0b44452  $\bullet$  a0b44452  $\bullet$  $\widehat{\mathbf{B}}$  SO-Visitor  $\blacktriangledown$  $\widehat{\mathbf{a}}$  so SO-Visitor  $\overbrace{\bullet}$ salasana  $\overbrace{\bullet}$ 12345678 Configuration Next **Configure succeeded**  $\frac{46}{11}$   $\angle$  12.06 All devices Ξ Air purification  $\overline{\phantom{0}}$ a0b44452 **\*18℃ ①**

### (fortsättning från 4.2.1 Android)

4.2.2 iOS

Mata in följande information under punkten "Manual configuration":

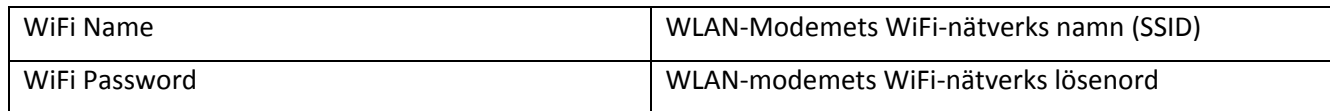

Tryck "Configuration". Luftvärmepumpen är nu kopplad till internet via ert modem. Ni kan nu börja styra enheten genom att trycka på enhetens namn i applikationens startruta.

OBS! När luftvärmepumpen är kopplad till internet via modemet kan man inte längre styra den med direkt WiFi (enligt punkt 3).

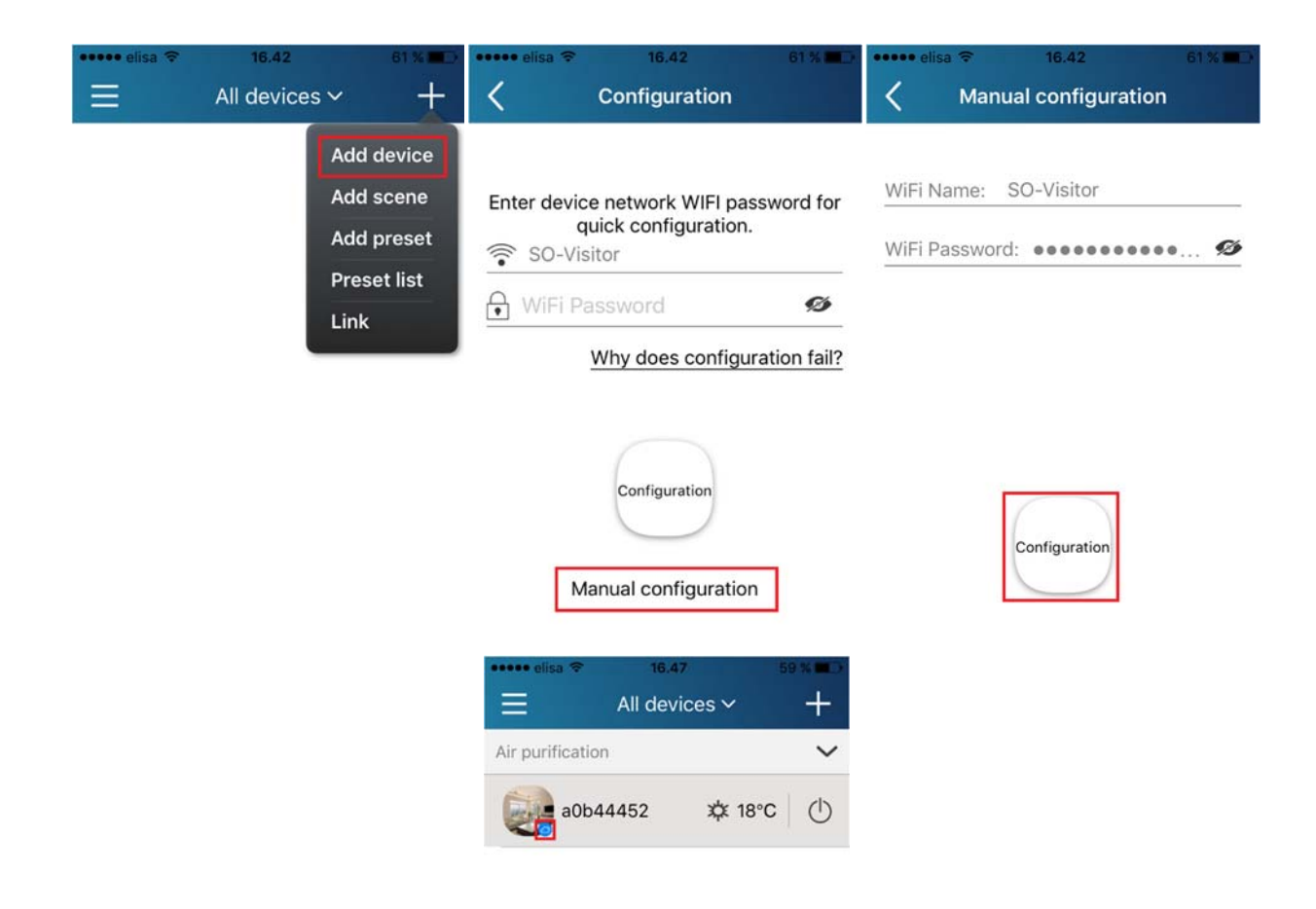

# 5 PROBLEM LÖSNING

#### **#1: Direkt WiFi kontakt lyckas inte (WiFi‐nätverket hittas ej)**

**Obs!** Om enheten är kopplad till internet via WLAN‐modemet så kan inte direkt WiFi användas.

Om det inte går att få någon kontakt med enheten (direkt WiFi eller via internet), återställ då luftvärmepumpens WiFi funktion enligt anvisningarna i inomhus enhetens manual.

#### **#2: Inloggningen misslyckas**

Kontrollera att server inställningarna är rätt under "Settings" menyn. Servern måste vara samma som valdes i samband med registreringen. Vid registrering av användarkontot valda server kan inte ändras. Om man av misstag har valt fel server, registrera då ett nytt konto med server val "Europe".

**Obs!** För att registrera ett nytt konto behövs ett nytt användarnamn samt e‐postadress.

#### **#3: Uppkoppling av luftvärmepumpen till internet via WLAN‐modemet lyckas ej.**

Kontrollera att du är inloggad på Gree Smart servern.

Kontrollera att ditt WLAN‐modem har tillgång till internet och att modemet är kompatibelt med luftvärmepumpens WiFi‐enhet. Gree luftvärmepumpens WiFi‐funktion stöder de flesta nätverksinställningarna. Vi rekommenderar att använda WPA2‐säkerhetsprotokollet samt AES‐kryptering.